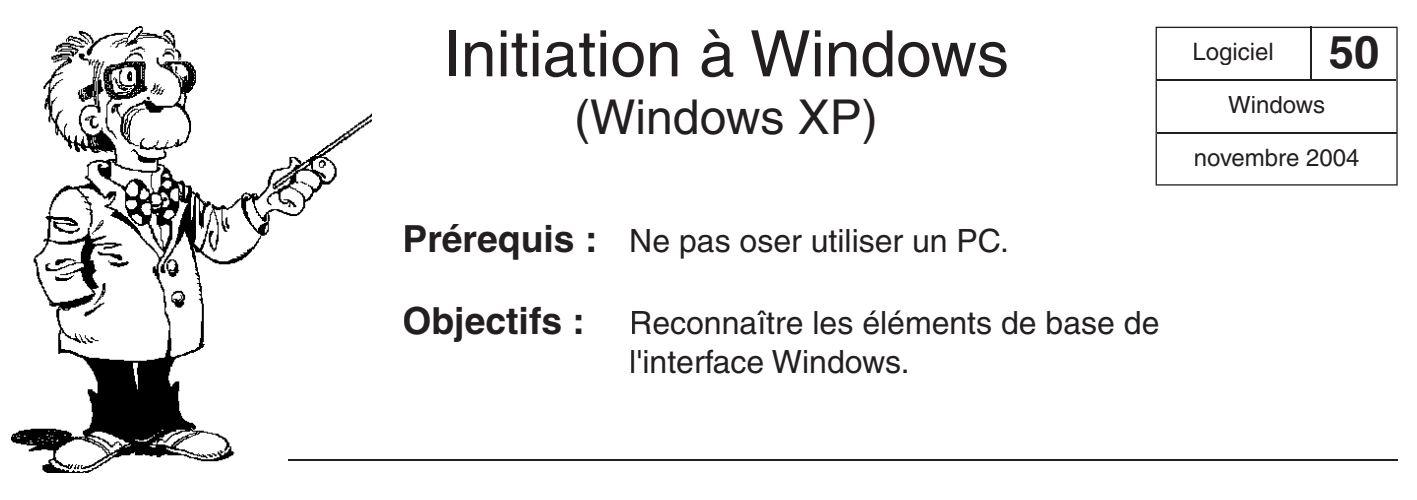

## **Introduction : le bureau**

On surnomme « bureau », l'espace d'affichage de l'écran du PC. Sur ce bureau, le PC va dessiner les commandes nécessaires à sa conduite et le résultat des opérations qu'il effectue. Ce sont les objets du bureau que l'on va prendre, déplacer, activer, fermer, etc.

Sur le bureau de Windows, vous allez trouver les objets suivants :

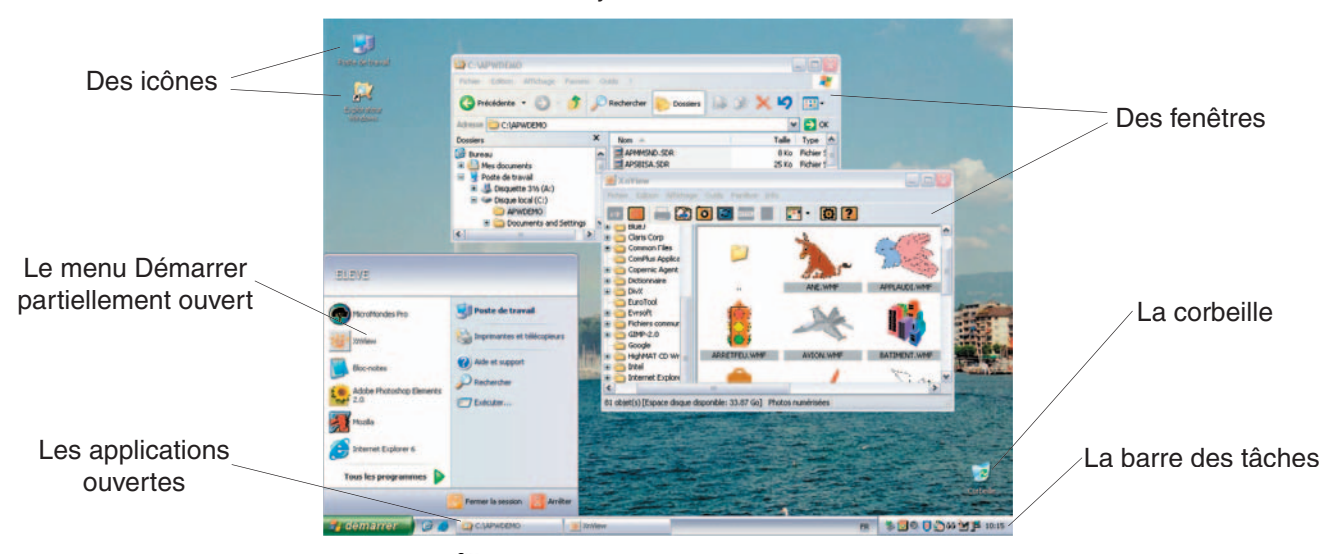

N'oublions pas le pointeur de la souris  $\lambda$ , la petite flèche qui se déplace sur l'écran, quand on agite le boîtier du dit rongeur.

# **Les icônes**

Ce sont de petits dessins liés à une application ou un document. On clique dessus pour ouvrir le programme ou le document correspondant. Seuls les programmes les plus utilisés ont leur icône sur le bureau. Les autres applications sont lancées par le bouton « **Démarrer** ».

Parmi les icônes importantes notons :

#### **La corbeille**

Symbole des plus explicites la corbeille permet de jeter les fichiers devenus inutiles. Il est possible en ouvrant la corbeille de voir les fichiers jetés (programmes et documents) : on les récupère en cliquant dessus avec le bouton droit.

#### **Le poste de travail**

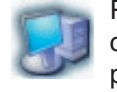

Par un double clic, on affiche les ressources du système, c'est à dire les disques durs, les disquettes, les cédéroms accessibles. De nouveaux clics permettent de voir le détail de chaque objet. Un système de poupées russes.

#### **L'explorateur**

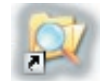

Plus détaillé que le poste de travail, l'explorateur affiche aussi les ressources du système. L'explorateur permet de visualiser l'arborescence des fichiers, le jeu de poupées russes.

L'explorateur vous permet de manipuler ces fichiers (Copier, effacer, déplacer, renommer, etc.). Très utile pour faire de l'ordre dans ses documents.

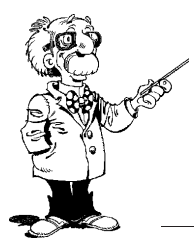

# Initiation à Windows, suite…

## **La barre des tâches**

Véritable tableau de commande du système. Elle contient :

- le bouton « **Démarrer** », sur la gauche,
- une horloge, sur la droite,
- des boutons correspondant aux applications en activité.

Si la barre des tâches n'est pas visible, faites-la surgir en posant la souris contre le bord inférieur de l'écran.

*L* démarrer **Le bouton « Démarrer** » ouvre le menu principal de Windows.

On y trouve : – la liste des programmes que l'on peut lancer,

- la listes des derniers documents ouverts,
- une aide,
- un outil de recherche,
- le bouton d'arrêt.

Les rubriques suivies d'un triangle noir sur la droite sont le point d'entrée d'une liste plus détaillée. Glisser le pointeur sur l'item pour ouvrir la liste.

## **Les fenêtres**

Les fenêtres servent de cadre pour l'exécution des programmes. Chaque fenêtre comprend une barre de titre en haut et un cadre entourant la surface d'affichage.

La **barre de titre** contient à gauche le nom de l'application avec éventuellement le nom du document utilisé et à droite trois boutons standards :

- **K** Fermer la fenêtre et quitter l'application
- Agrandir la fenêtre à tout l'écran
- **R** Réduire la fenêtre avec une taille ajustable
- Réduire sous forme d'icône (barre des tâches)

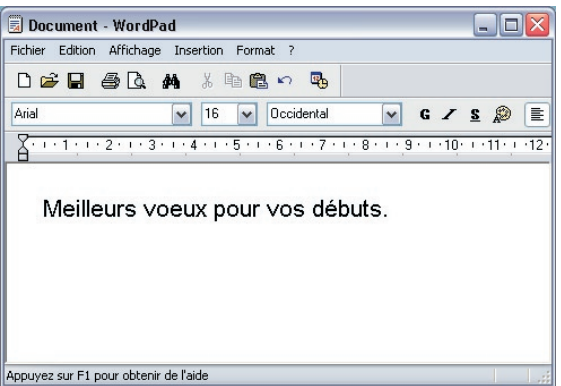

(Sur la gauche, l'icône de l'application permet de dérouler un menu proposant les mêmes options)

Plusieurs applications pouvant fonctionner simultanément on peut avoir plusieurs fenêtres simultanément sur le bureau. Une seule sera active à un moment donné et sa barre de titre est colorée. Seule la fenêtre active recevra vos commandes. Pour changer de fenêtre active, il suffit de cliquer avec la souris dans la nouvelle fenêtre.

Les fenêtres de taille réduite peuvent être déplacées en les tirant par la barre de titre et leur taille ajustée en tirant les bordures.

## **Pour finir…**

Devant une nouvelle fenêtre, cherchez toujours le point d'interrogation, en général dans la barre de menu. C'est par lui que vous allez accéder à l'aide, plus ou moins explicite…

L'interface entre vous et la machine se veut intuitive en transposant les opérations que vous effectuez sur un bureau à l'ordinateur. Imaginez ce que vous faites sur votre bureau, il y a bien des chances qu'un équivalent soit disponible dans Windows.